## Yazıcıdan Çıktı Nasıl Alınır?

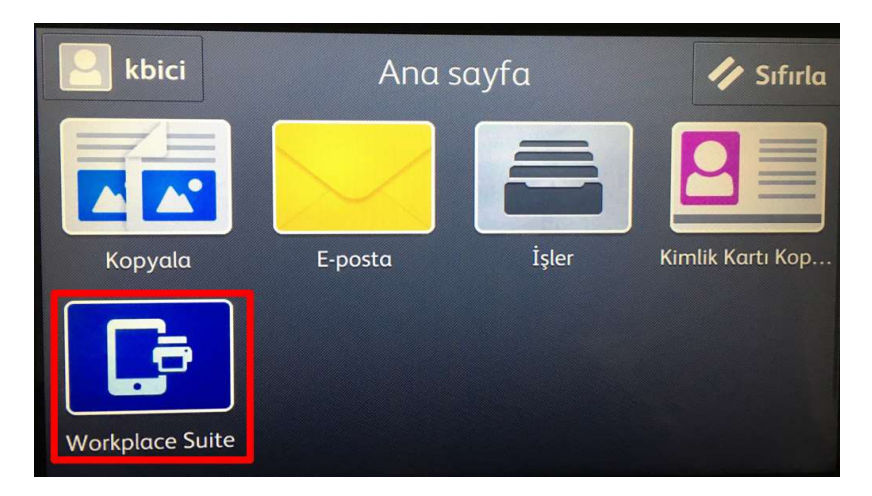

Yazıcıdan çıktı almak için Workplace Suite seçeneği seçilir.

Yazıcıya göndermiş olduğunuz çıktıları seçili olarak görülür. Almak istediğiniz çıktıları seçtikten sonra Print butonuna tıklanır.

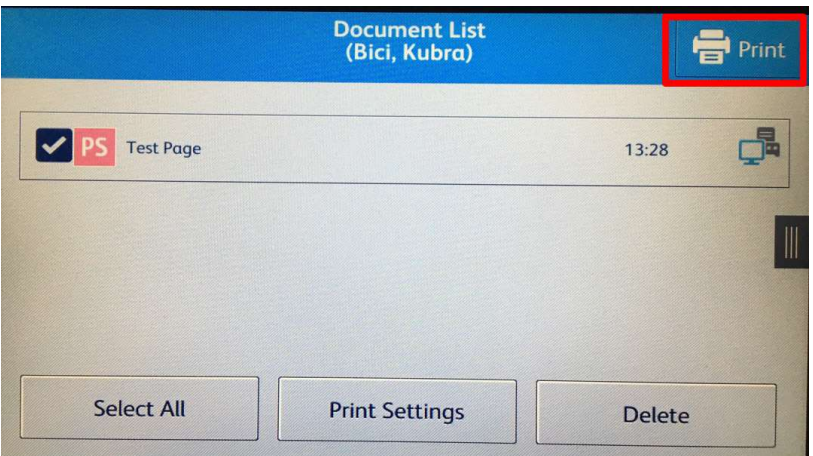

Ekrandan çıkmak için ekranın sağ tarafında görünen üç çizgili butonuna tıklanır ve Reset butonuna tıklanır.

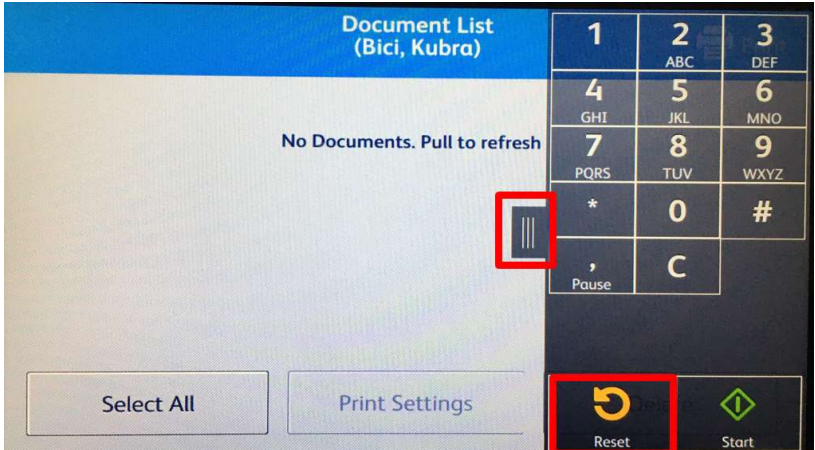

Yazıcının oturumu kapatımak için gelen ana ekranda kullanıcı kodunuzu yazan butonuna tıklanır.

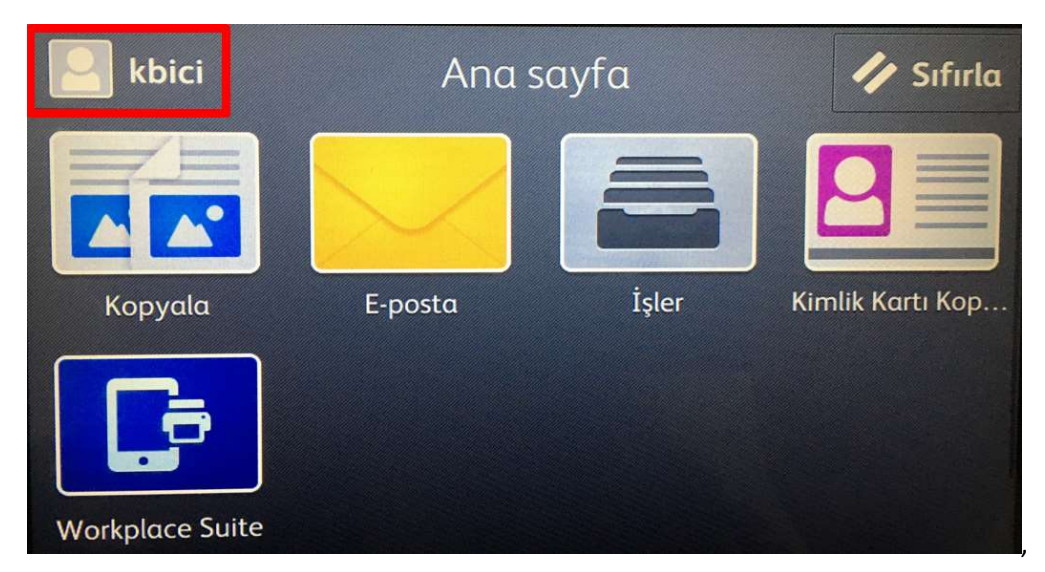

Oturum Kapat butonuna tıklayarak çıkış yapılır.

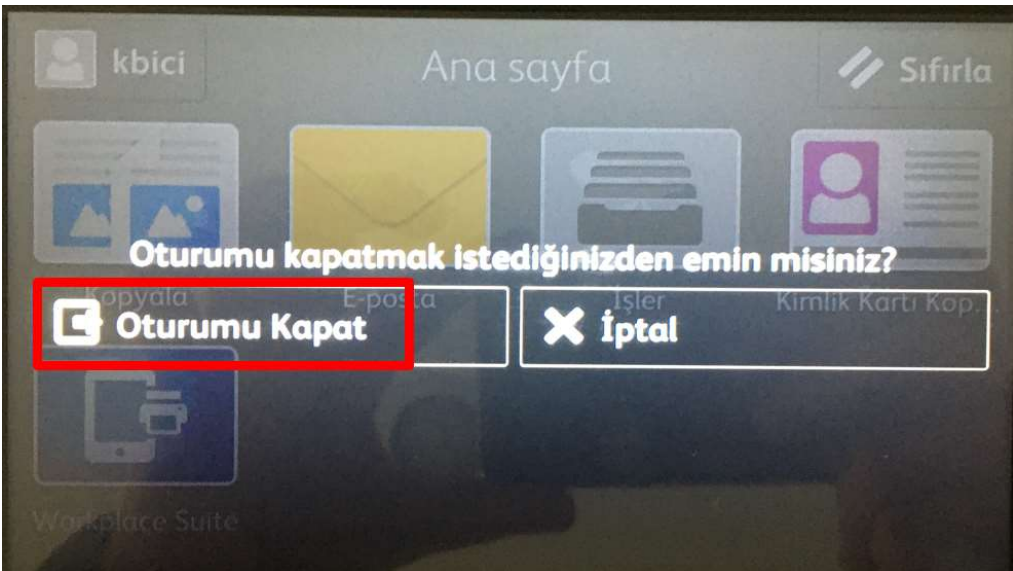